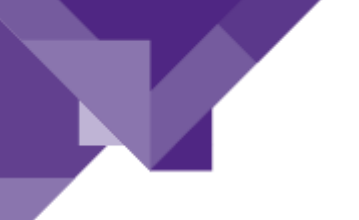

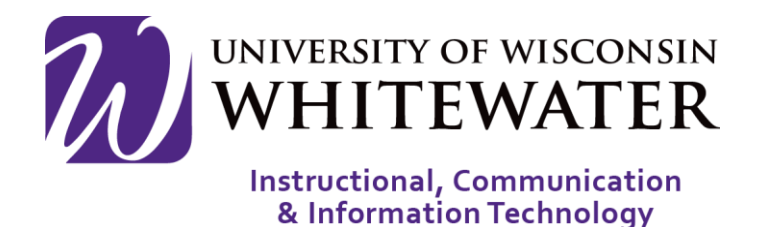

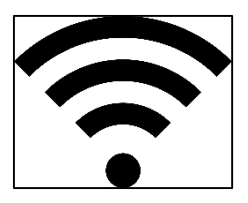

# **March 13, 2015**

UWW Wireless: Connecting an

Apple iOS Device to Wireless as a Guest- iPhone and iPad

## **OVERVIEW**

This guide will walk you through the steps to connect your Apple iOS device to the UWW wireless network as a guest device.

Note: Guest devices connecting to wireless will only stay active in the system for up to 12 hours. At that time the device must go through the guest wireless registration process again.

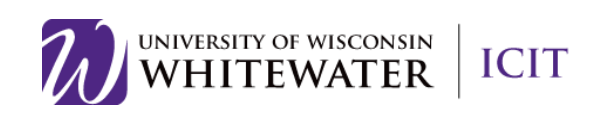

Step 1.

From the main screen of your Apple iOS device, locate and tap the  $\circledcirc$  (Settings) button.

֦

### Step 2.

Tap "Wi-FI" from the Settings menu.

Select "UWWGuestAndSetup" from the "Choose a Network" selection menu.

Once you see a blue  $\bigvee$  by "UWWGuestAndSetup", click the < (back) arrow, in the top left corner of the screen, until you return to your device's main home screen.

### Step 3.

Locate and tap the  $\Box$  (Safari) icon to open a web browser.

## NOTE: You must use the Safari web browser to complete the steps below.

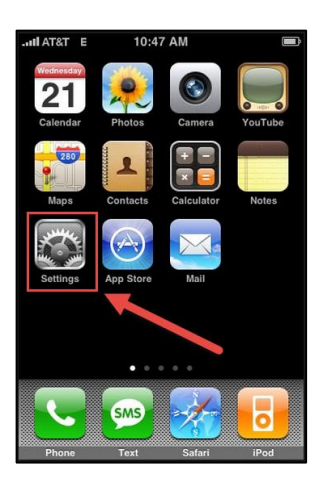

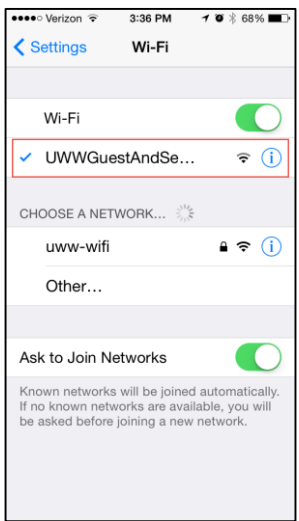

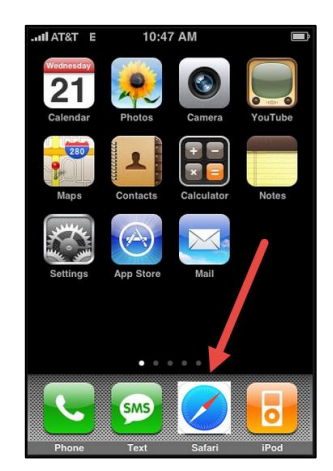

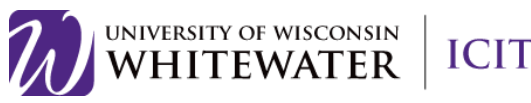

## Step 4.

Once your web browser is open, you will be redirected to a "Welcome to Whitewater" webpage.

֦

Guests: Please read through the information provided about guest accounts. Then scroll down to the bottom of the page to enter your guest wireless credentials.

GUEST NOTE: If you do not have guest wireless credentials, you can create one by scrolling to the bottom of the page and clicking the "Don't have account" link.

#### Step 5.

Enter your first name, last name and email address. Tap the Register button to continue.

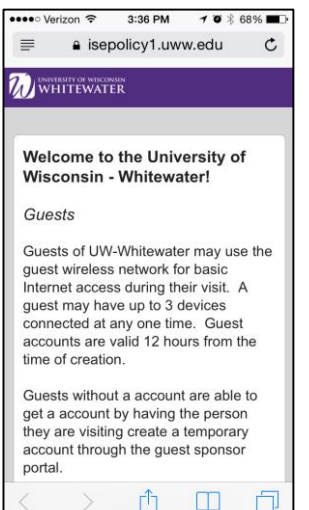

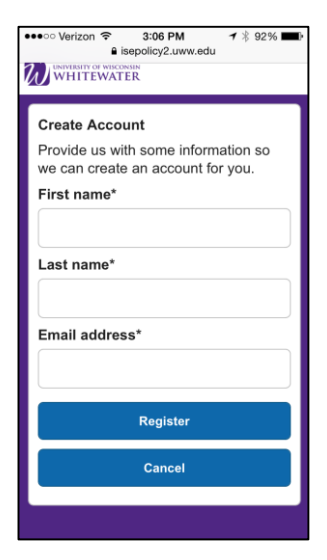

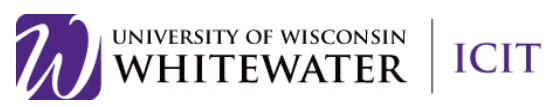

## Step 6.

You will receive a page with your temporary wireless guest account information.

֦

NOTE: Please write down this information as you will need it to complete the wireless registration below.

## Step 7.

Read through, then accept the "Acceptable Use Policy".

Tap the **Accept** button to continue.

NOTE: Tap the Not Now button if prompted to save your password.

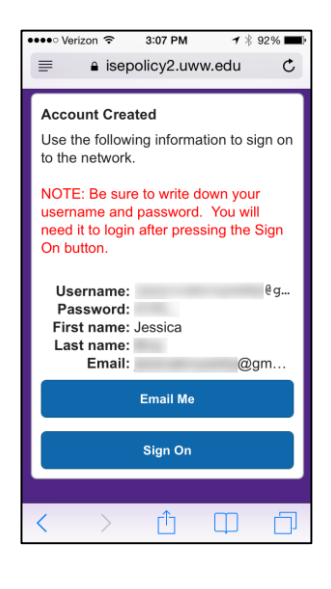

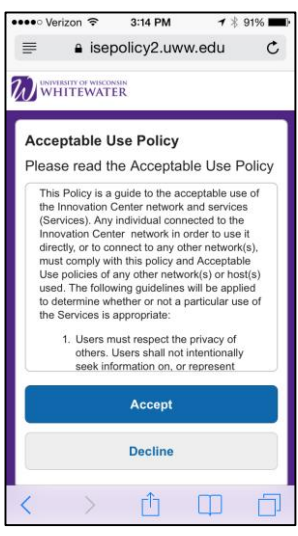

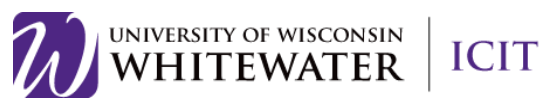

### Step 8.

You will be prompted to change your temporary guest wireless password. Please enter the current temporary password, then your new password in the "New password" and "Confirm password" boxes available.

Tap Submit to continue.

L

## Step 9.

You will now see a page indicating that you are successfully connected to the UWW wireless network. You can either close the browser window or type in a new webpage URL at this time.

Need Additional Help? Email [helpdesk@uww.edu](mailto:helpdesk@uww.edu)

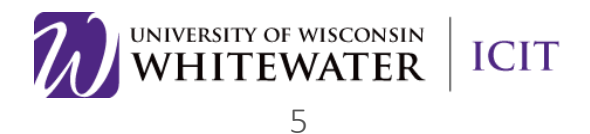

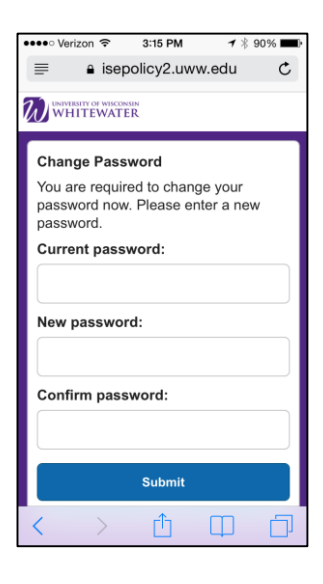

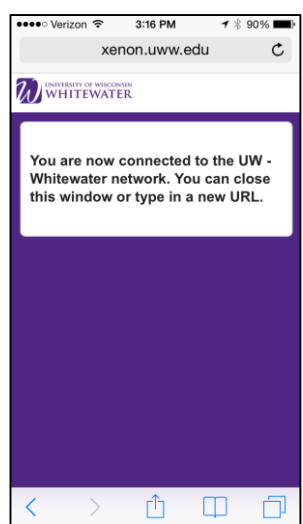